## Upload a Document (Word, PDF, PPT, Excel, etc.)

- 1. From the location where you want to upload a file, **click** on the **Build Content** drop down menu and select File.
- 2. From the **Create File** screen, for Select File, **click** Browse My Computer and **select** the file you want to upload and **click** Open.
- 3. **Click** Yes, if you want the file to open in a new Window, otherwise, **click** No.
- 4. For Standard Options, **click** Yes, if you want user to view the content, otherwise **click** No.

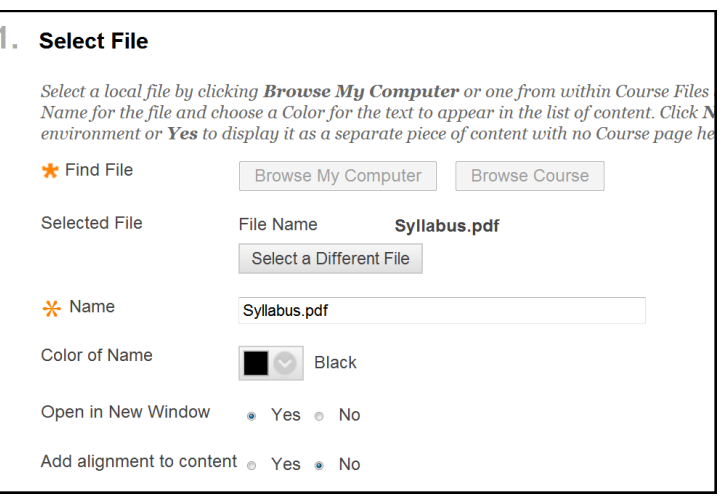

- 5. For Track Number of Views, **click** Yes if you want to track how many times the file is accessed, otherwise, click No.
- 6. If you want to select a date and time restriction on the file, select that from the **Select** Date and Time icons
- 7. **Click** Submit.

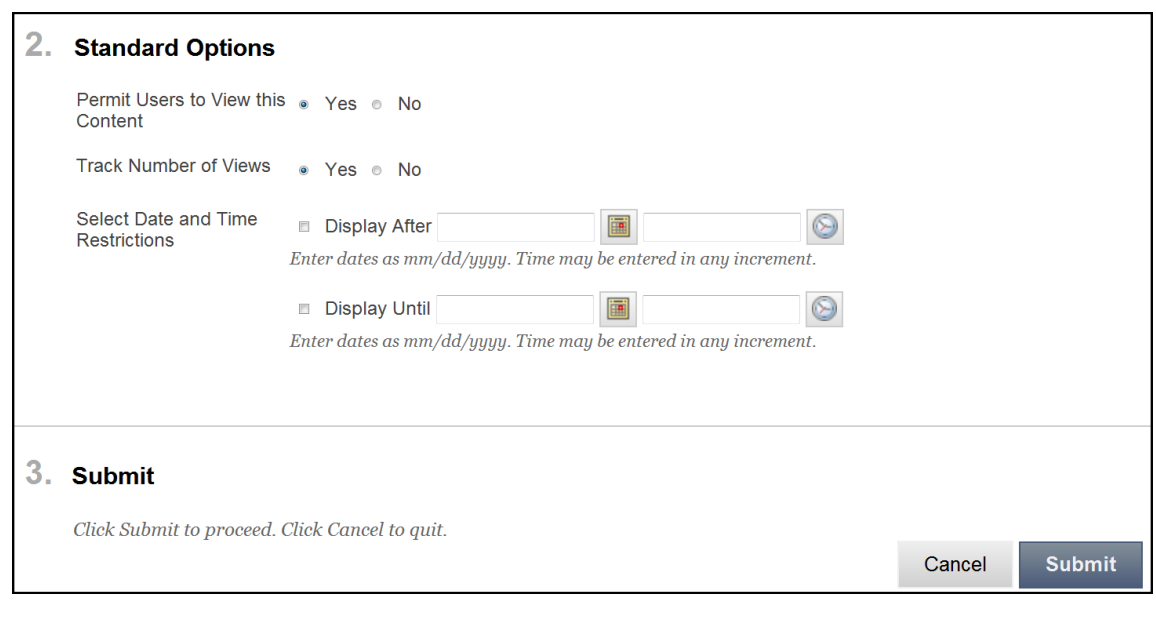

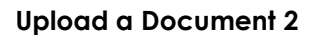